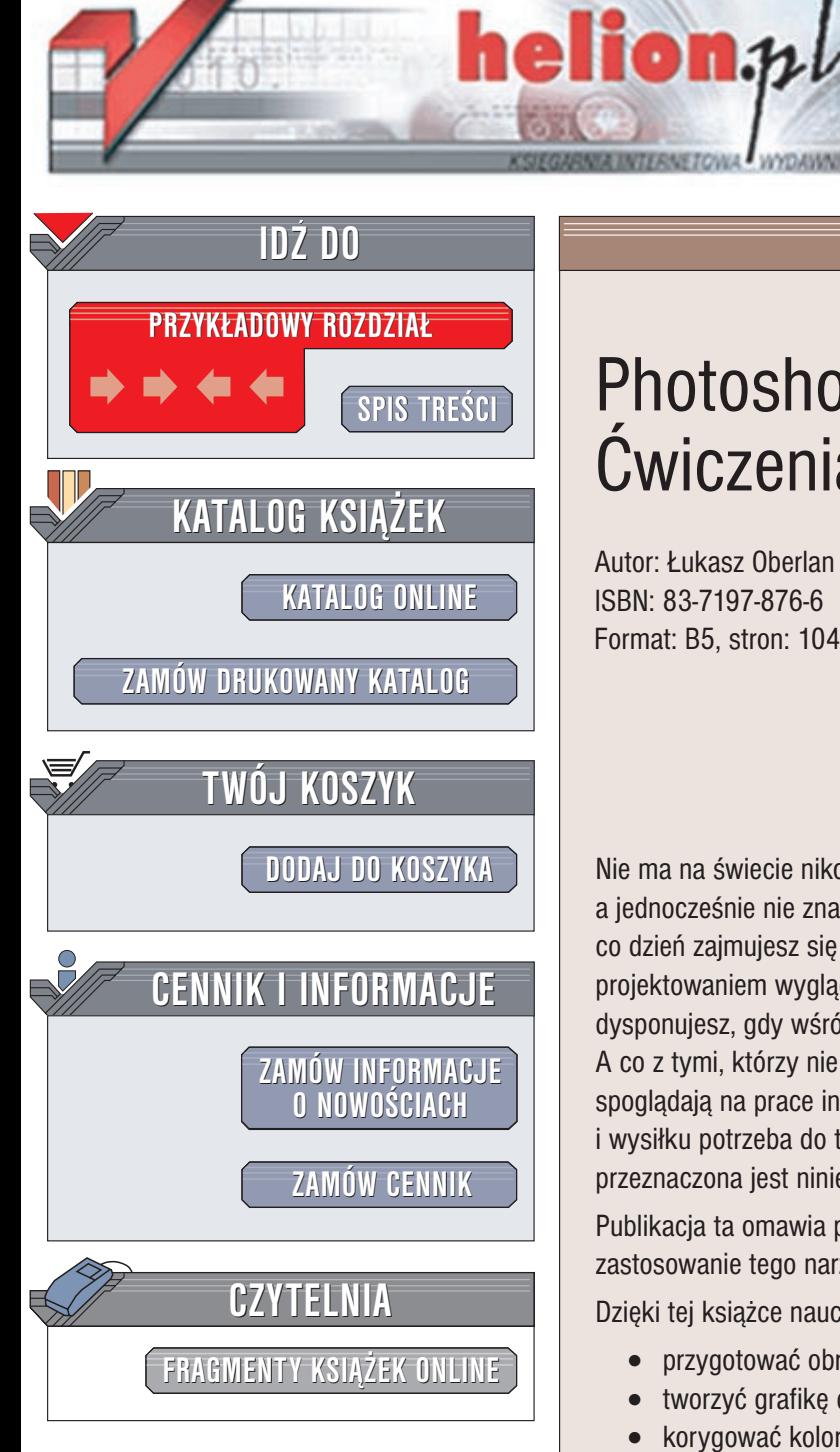

Wydawnictwo Helion ul. Chopina 6 44-100 Gliwice tel. (32)230-98-63 e-mail: [helion@helion.pl](mailto:helion@helion.pl)

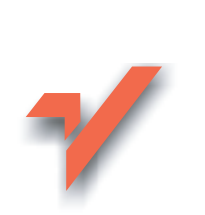

# Photoshop 7. Æwiczenia praktyczne

Autor: £ukasz Oberlan ISBN: 83-7197-876-6 Format: B5, stron: 104

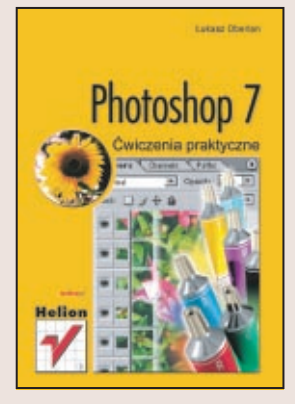

Nie ma na świecie nikogo, kto pasjonowałby się w jakiś sposób grafiką komputerową, a jednocześnie nie znał, albo chociaż nie słyszał o programie Adobe Photoshop. Jeśli na co dzień zajmujesz się retuszowaniem zdjęć, tworzeniem kolekcji obrazów, czy też projektowaniem wyglądu stron internetowych, to wiesz na pewno jaką potęgą dysponujesz, gdy wśród posiadanych przez Ciebie programów znajduje się Photoshop. A co z tymi, którzy nie wiedzą o Photoshopie nic? Co z tymi, którzy z zazdrością spogladaja na prace innych grafików, zastanawiając się przy tym jak wiele wiedzy i wysiłku potrzeba do tworzenia podobnych dzieł komputerowej sztuki? Dla nich właśnie przeznaczona jest niniejsza książka, "Adobe Photoshop 7. Ćwiczenia praktyczne".

Publikacja ta omawia podstawowe aspekty pracy w programie Photoshop, ilustrując zastosowanie tego narzędzia prostymi, ale praktycznymi przykładami.

Dzięki tej książce nauczysz się jak:

- przygotować obraz do druku,
- tworzyć grafikę dla stron WWW,
- korygować kolorystykę, jasność i kontrast,
- poprawić jakość starej i zniszczonej fotografii,
- tworzyć selekcje i wykorzystywać warstwy.

# **Spis treści**

<span id="page-1-0"></span>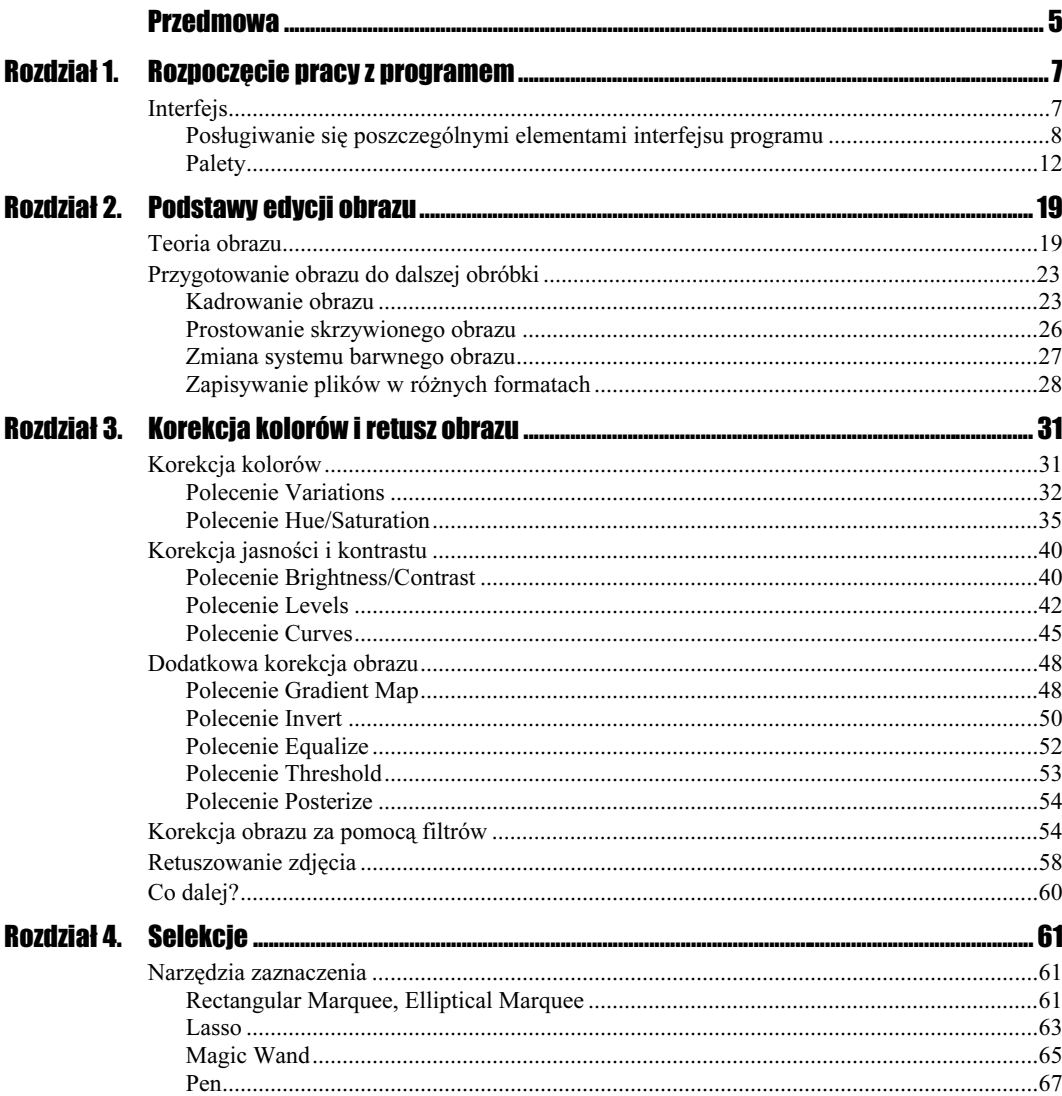

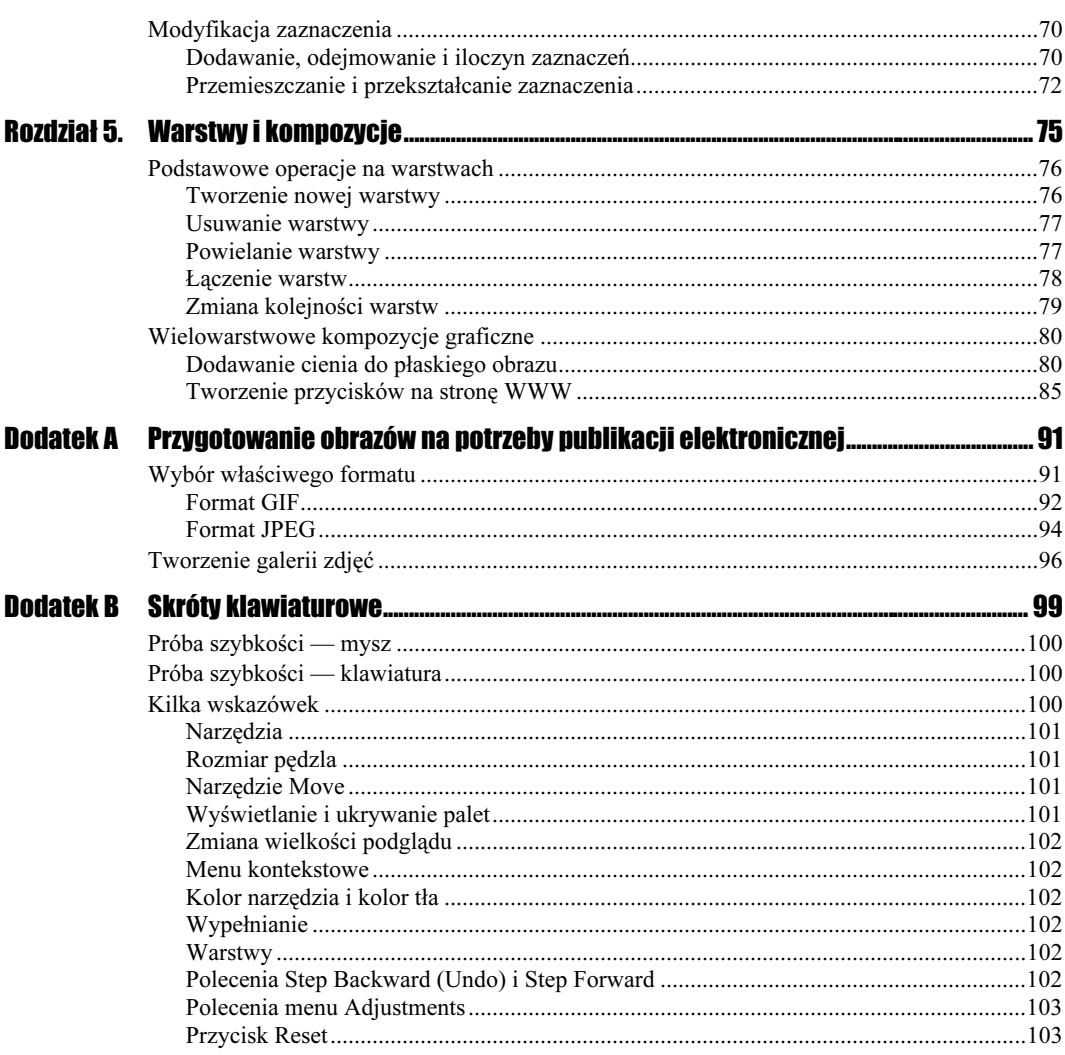

# <span id="page-3-0"></span>Rozdział 2. Podstawy edycji obrazu

# Teoria obrazu

Skoro już omówiliśmy wygląd programu, czas zapoznać się z niezbędną teorią. Czy potrafisz powiedzieć, co kryje się pod pojęciem "obraz"? Z pewnością spotkałeś się z wieloma różnymi definicjami, jednak nie każda była prawdziwa. Spróbujmy to wyjaśnić.

Najczęściej w czasie pracy z programem Photoshop mamy do czynienia z tzw. obrazem rastrowym. Najogólniej rzecz biorąc obraz widoczny na ekranie monitora składa się z pojedynczych, maleńkich punktów, zwanych pikselami. Każdy z pikseli może mieć odmienny kolor — współczesne systemy komputerowe (w tym prawdopodobnie także i twój) pozwalają na korzystanie z palety liczącej ok. 16,7 milionów kolorów. Oznacza to, że pojedynczy piksel może mieć dowolny kolor ze wspomnianego zakresu. Piksele są zazwyczaj bardzo małe, dlatego oko ludzkie nie dostrzega każdego z nich, postrzegając je jako jedną, większą całość. Zwykle układają się w większe grupy punktów o zbliżonych kolorach, co daje efekt płynnego przechodzenia jednego koloru w inny. Z tego powodu obrazy rastrowe, a więc zbudowane z pojedynczych pikseli, nazywane są również obrazami o jednolitej ciągłości barw.

W jaki sposób pozyskać obrazy odpowiednie do obróbki w Photoshopie? Istnieje wiele możliwości: skanowanie, fotografia cyfrowa, Internet, zdjęcia na płytach CD-ROM (tzw. zdjęcia "royalty-free"). Można też samodzielnie narysować cokolwiek w programie do edycji grafiki wektorowej (na przykład we wspomnianym na początku poprzedniego rozdziału programie Adobe Illustrator bądź, popularnym pakiecie CorelDRAW) i później przenieść taki obraz do Photoshopa, aby poddać go dalszej edycji. W poniższych przykładach posłużymy się obrazami standardowo dołączanymi do programu przez jego producenta, firmę Adobe.

W większości przypadków są to profesjonalnie przygotowane zdjęcia, przekształcone do postaci cyfrowej za pomocą wysokiej klasy skanerów. Dzięki temu świetnie nadają się do zaprezentowania podstawowych możliwości Photoshopa w zakresie edycji obrazów. W poniższym ćwiczeniu nauczymy się zmieniać wielkość i rozdzielczość obrazu przez zmianę liczby i gęstości tworzących go pikseli. Za pomocą tej techniki możemy łatwo przygotować obraz, który będzie mógł pełnić funkcję tapety pulpitu Windows.

#### Zmiana wielkości obrazu

#### $6$ wiczenie 2.1.  $\rightarrow$   $\circ$   $\circ$

- 1. Korzystając ze wskazówek podanych w ćwiczeniu 1.1 (patrz poprzedni rozdział), otwórz dowolny plik z obrazem spośród tych, które znajdziesz na oryginalnej płycie CD-ROM z programem Adobe Photoshop 7.0 (folder Goodies/Stock Art/Images). W niniejszym ćwiczeniu możesz oczywiście posłużyć się także obrazem ze swojej własnej kolekcji. Zwróć jednak uwagę na to, by wybrany obraz miał układ poziomy.
- 2. Kiedy wskazany przez ciebie obraz pojawi się już w oknie dokumentu programu Photoshop, kliknij myszą menu Image i wybierz z niego polecenie Image Size. Po chwili na ekranie pojawi się okno dialogowe o nazwie Image Size.

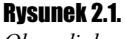

Okno dialogowe Image Size

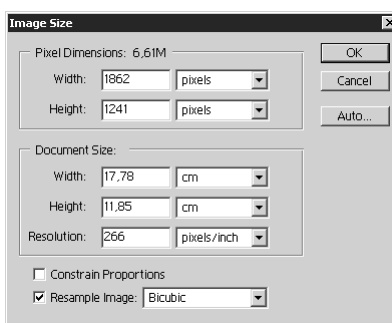

- **3.** W oknie dialogowym *Image Size* znajduje się szereg opcji umożliwiających zmianę wymiarów obrazu. Ponieważ naszym zamiarem jest przygotowanie obrazka do wyświetlania na pulpicie, istotne dla nas parametry znajdują się w sekcji Pixel Dimensions. Zauważ, że znajdują się tam dwa pola tekstowe, Width (szerokość) oraz Height (wysokość). Umożliwiają one zmianę parametrów określających wielkość obrazka. Spróbujmy zmienić na przykład wysokość obrazu. W tym celu wpisz w polu Height nową, większą wartość (na przykład 1800).
- 4. Zanim klikniesz przycisk OK, zwróć uwagę na napis Pixel Dimensions, widoczny w górnej części okna dialogowego Image Size. Okazuje się, że znajduje się tam również informacja o aktualnej wielkości pliku z obrazem (w moim przypadku — 6,61M, czyli 6,61 megabajta). Wprowadzając nową wartość w polu tekstowym Height, z pewnością zauważyłeś, że w trakcie wpisywania kolejnych cyfr liczby 1800 (lub tej, którą wprowadziłeś) zmieniały się wskazania wielkości pliku. Dzieje się tak, ponieważ program na bieżąco oblicza końcową wielkość pliku na podstawie jego wymiarów. Po wpisaniu wartości 1800 wielkość mojego pliku będzie wynosić 9,59 MB. Zwróć uwagę, że obok nowej wartości widnieje także (w nawiasie) wskazanie pierwotnej wielkości pliku, tzn. określonej przez program przed wywołaniem okna Image Size. Teraz kliknij przycisk OK — rysunek 2.2.

#### Rysunek 2.2.

W oknie dialogowym Image Size znajdziesz również informacje o przewidywanej wielkości pliku po dokonaniu zmian

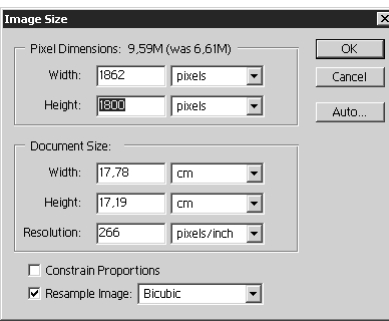

5. Co się stało? Obrazek zrobił się kwadratowy (patrz rysunek 2.3). Jest to efekt wprowadzenia tych samych wartości określających zarówno szerokość, jak i wysokość obrazka. Zauważ, że żaden z fragmentów obrazu nie został obcięty; jego zawartość została po prostu dopasowana do ramki o określonej wielkości (1862×1800 pikseli). Aby uniknąć podczas skalowania obrazu takiej sytuacji i zachować jego proporcje (tzn. nie zmieniać jego kształtu), należy w oknie dialogowym Image Size zaznaczyć opcję Constrain Proportions.

#### Rysunek 2.3.

Efekt zmiany wielkości obrazka bez zachowania proporcji

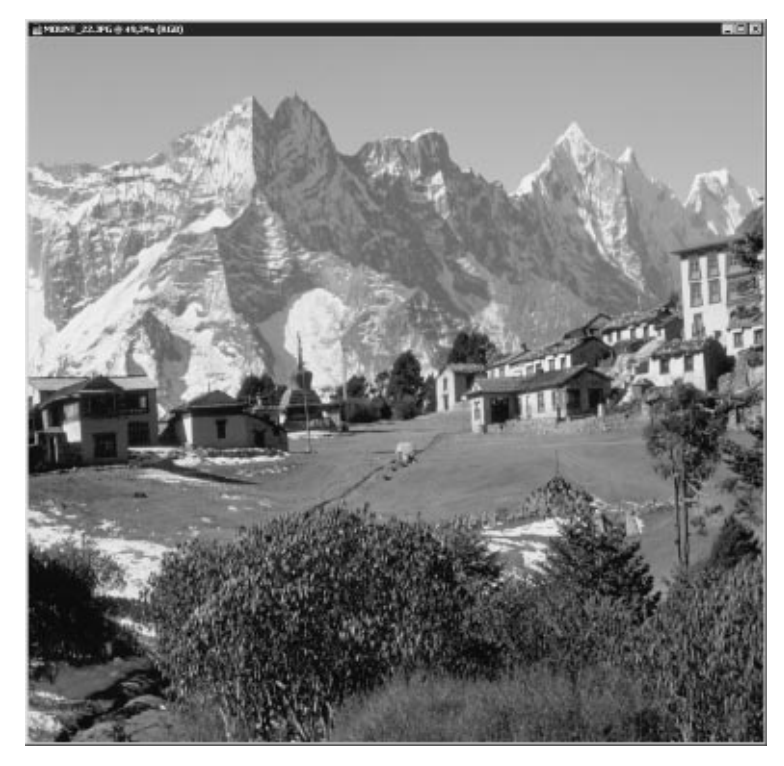

- 6. Cofnij ostatnio wykonaną czynność, naciskając kombinację klawiszy  $Crl+Z$ (zamiast tego możesz kliknąć poprzedni stan historii dokumentu na palecie History lub wybrać polecenie Step Backward z menu Edit). Obraz przyjmie pierwotny kształt.
- **7.** Wywołaj raz jeszcze okno dialogowe *Image Size*, wybierając polecenie *Image Size* z menu *Image*.

8. W oknie dialogowym Image Size zaznacz opcję Constrain Proportions. Obok pól tekstowych Width oraz Height pojawi się ikona łańcucha. Od tej chwili zmiana wysokości obrazka spowoduje również adekwatną zmianę jego szerokości (i odwrotnie). Wypróbuj działanie tej opcji, wpisując w polu Width wartość na przykład 1024. Potwierdź zmianę wielkości przyciskiem OK.

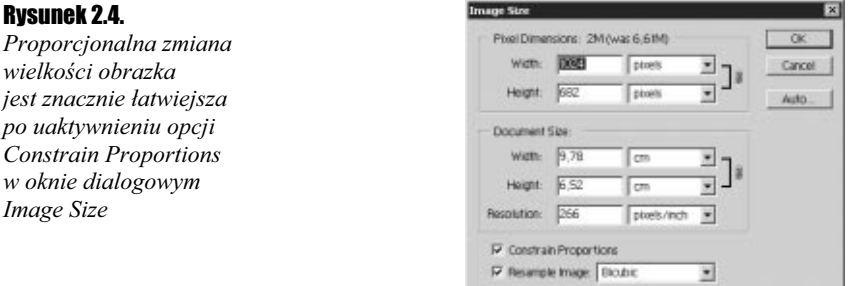

9. Obrazek przyjmie nową wielkość, stosowną do wartości wprowadzonych do pól Height oraz Width w oknie dialogowym Image Size, tym razem z zachowaniem oryginalnych proporcji. Posiada on już teraz wymiary zbliżone do jednego z popularniejszych rozmiarów pulpitu w systemie Windows, tzn. 1024×768 pikseli. Oczywiście możesz nadać obrazkowi dokładnie tę samą wielkość — wystarczy wyłączyć opcję Constrain Proportions w oknie dialogowym Image Size i wprowadzić oddzielnie nowe wartości szerokości i wysokości obrazka (odpowiednio 1024 oraz 768 pikseli).

W oknie dialogowym Image Size znajdują się również opcje ustawiania wielkości obrazka na potrzeby druku (sekcja Document Size). Domyślnie wartości te wyrażone są w centymetrach i określają wielkość obrazka, jaką przyjmie on po wydrukowaniu na papierze lub naświetleniu na kliszy. Z pewnością zauważyłeś, że na przykład zmiana wysokości obrazka wyrażonej w pikselach powoduje zmianę jego wymiaru pionowego. Parametry te są więc od siebie zależne.

W oknie dialogowym Image Size znajdują się ponadto jeszcze dwie inne opcje, Resolution (rozdzielczość) w sekcji Document Size oraz Resample Image — lista rozwijana u dołu okna).

Rozdzielczość określa ilość pikseli w obrazie, która przypada na odcinek jednego cala (stąd jednostka — pixels/inch, czyli piksele/cal)<sup>1</sup>. Im większa wartość tego parametru, tym bardziej wyrazisty obraz w druku, ale jednocześnie większy rozmiar pliku. Nie ma potrzeby zmiany tego parametru w przypadku ustawiania nowej wielkości obrazka, który będzie później tylko wyświetlany na ekranie.

Parametr Resample Image pozwala natomiast określić sposób, w jaki program Photoshop utworzy dodatkowe piksele obrazu w przypadku zwiększenia jego wymiarów. Na tym etapie poznawania programu wystarczy wiedzieć, że najlepszą jakość daje opcja Bicubic, która jest też wybierana domyślnie.

 $\overline{a}$ 

<sup>1</sup> Jeżeli nasz obraz był utworzony, lub przetwarzany w europie, najprawdopodobniej jednostką rozdzielczości będzie piksel/centymetr. Jak się domyślasz, wartości rozdzielczości podawane tych jednostkach wynikają z prostego przeliczenia. Jednak Photoshop wyświetli wartość w takich jednostkach, w jakich obraz został zapisany, niezależnie od Twoich preferencji. Na przykład obraz rozdzielczości 300 dpi będzie miał rozdzielczość 118,11 ppc (pikseli na centymetr).

## Przygotowanie obrazu do dalszej obróbki

Czasem nie wystarczy wczytanie obrazka do programu Photoshop. Aby móc efektywnie wykorzystać zaawansowane narzędzia programu w procesie edycji, obraz powinien być odpowiednio przygotowany. Zwykle owe czynności ograniczają się do wyprostowania krzywo zeskanowanego obrazu, skadrowania, wyboru sposobu rozbarwiania obrazu czy formatu zapisu. Innym razem należy przeprowadzić zaawansowaną korekcję kolorów, aby nadać obrazkowi pożądany wygląd, odpowiedni do wydrukowania na przykład na drukarce atramentowej lub laserowej. W tej części rozdziału znajdziesz opis takich właśnie, najbardziej podstawowych operacji edycyjnych. Zaczniemy od kadrowania.

## Kadrowanie obrazu

Kadrowanie obrazu to inaczej przycinanie go od krawędzi. Stosuje się je zazwyczaj po to, aby pozbawić obraz zbędnego obramowania w postaci poszarpanych krawędzi, lub ograniczyć go do treści która nas interesuje. W programie Photoshop czynność kadrowania jest bardzo prosta. Wykonuje się ją w następujący sposób:

#### Kadrowanie obrazu

#### $Éwiczenie 2.2.$

- 1. Otwórz plik z obrazem przeznaczonym do kadrowania (może to być na przykład — i najlepiej — niedokładnie zeskanowana ilustracja lub zdjęcie).
- **2.** Kiedy wybrany obraz się pojawi, wybierz polecenie *Rulers* z menu *View*. W oknie dokumentu zostaną wyświetlone miarki, dzięki którym można będzie precyzyjnie określić obszar kadrowania obrazu (inaczej: narysować nowe krawędzie obrazu). Jeśli miarki były już wcześniej obecne w oknie dokumentu, wybranie tego polecenie spowoduje ukrycie miarek.

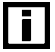

Obecność miarek w oknie dokumentu nie zawsze jest potrzebna; możesz łatwo i szybko wyświetlać je lub ukrywać za pomocą skrótu klawiaturowego Ctrl+R.

- 3. Teraz, za pomocą miarek, ustalimy obszar kadrowania obrazu. W tym celu kliknij myszą w obrębie miarki poziomej i — nie puszczając przycisku — przeciągnij w dół okna dokumentu. Zauważ, że dopóki trzymasz wciśnięty przycisk myszy, pod kursorem widoczna jest linia, nazywana linią pomocniczą. Linie pomocnicze są bardzo użyteczne, ułatwiają bowiem precyzyjne określanie obszarów zaznaczenia obrazu. Przesuwając myszkę, ustaw linię pomocniczą na takiej wysokości, na której nie są już widoczne zbędne fragmenty obrazu przy jego górnej krawędzi. Następnie puść przycisk myszy — linia pomocnicza przybierze kolor niebieski (patrz rysunek 2.5).
- 4. Powtórz czynność z punktu 3., umieszczając w oknie dokumentu kolejną poziomą linię pomocniczą, tym razem wyznaczającą przyszłą dolną krawędź obrazu.
- 5. Aby umieścić na obrazku linie pomocnicze pionowe, utwórz każdą z nich w ten sam sposób, korzystając z miarki pionowej. Po umieszczeniu w oknie dokumentu czterech linii pomocniczych twój obraz powinien wyglądać podobnie, jak na rysunku 2.6.

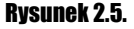

Wyznaczanie położenia linii pomocniczej poziomej

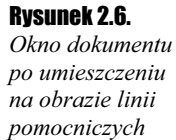

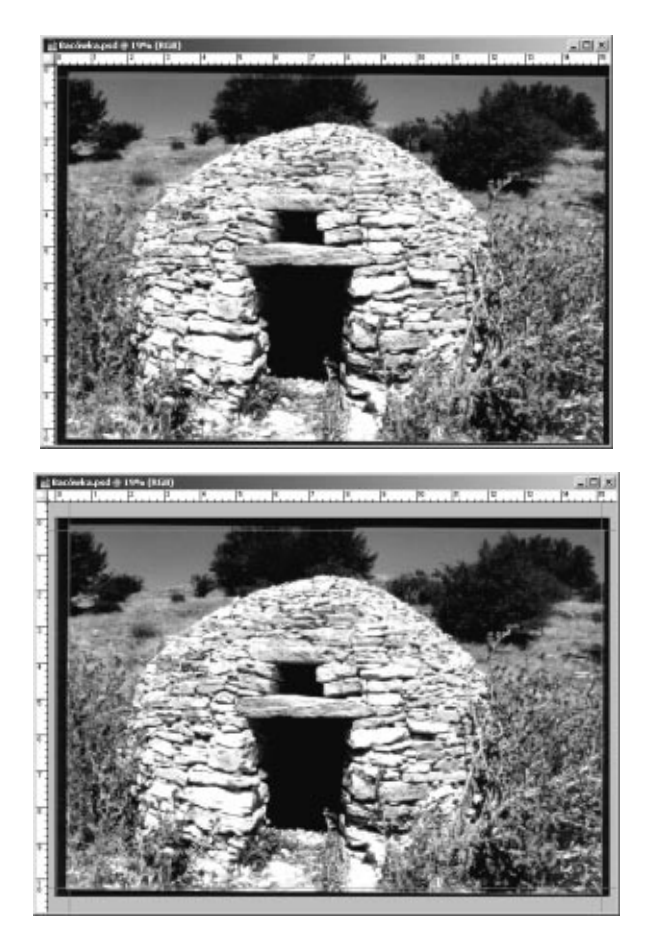

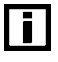

Jeśli uznasz, że umiejscowienie danej linii pomocniczej w oknie dokumentu nie odpowiada twoim zamierzeniom, możesz przesunąć ją w nowe miejsce. W tym celu posłuż się narzędziem Move, którego ikonę znajdziesz na pasku narzędziowym  $(\rightarrow$ 4). Wybierz narzędzie Move, ustaw kursor myszy nad linią pomocniczą, (zmieni wtedy kształ na taki sam jaki miał podczas tworzenia tych linii) a następnie naciśnij i przytrzymaj lewy przycisk myszy. Przeciągnij myszą w miejsce, w którym chcesz by znalazła się linia pomocnicza, i zwolnij przycisk myszy.

- 6. Skoro już umieściłeś w oknie dokumentu linie pomocnicze, będziesz mógł wyznaczyć obszar zaznaczenia, wzdłuż którego obraz zostanie wykadrowany. Aby utworzyć zaznaczenie prostokątne, kliknij ikonę narzędzia Rectangular Marquee ( ) na pasku narzędziowym.
- 7. Wybrawszy narzędzie Rectangular Marquee, ustaw kursor myszy w lewym górnym punkcie zbiegu linii pomocniczych. Naciśnij i przytrzymaj lewy przycisk myszy, a następnie przeciągnij kursor i ustaw go w prawym dolnym punkcie zbiegu linii pomocniczych. Zwolnij przycisk myszy, a wzdłuż obszaru wyznaczonego przez linie pomocnicze utworzone zostanie zaznaczenie prostokątne (patrz rysunek 2.7).

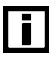

Krawędzie zaznaczenia często określane są mianem "maszerujących mrówek", ponieważ mają wygląd przesuwających się wzdłuż ekranu przerywanych linii.

#### Rysunek 2.7.

Zaznaczenie prostokątne, utworzone wzdłuż linii pomocniczych

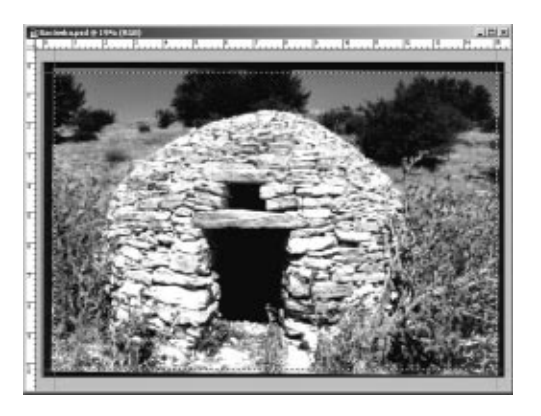

8. Upewnij się, że zaznaczony obszar obrazu ma pożądany kształt. Jeśli odpowiada on twoim wyobrażeniom o przyszłym wyglądzie kadrowanego obrazu, wybierz polecenie Crop z menu Image. Twój obraz powinien teraz wyglądać podobnie jak rysunek 2.8.

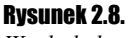

Wygląd obrazu po wykadrowaniu

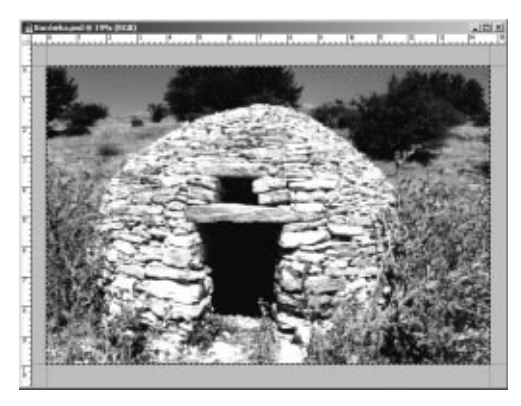

$$
\fbox{1}
$$

Do kadrowania obrazu można również użyć narzędzia *Crop*  $(\pm)$ . Jeśli wybierzesz to narzędzie, a następnie klikniesz w obrębie obrazu, to po chwili w oknie dokumentu pojawi się tzw. obwiednia. Możesz dowolnie zmieniać jej kształt, uzyskując w ten sposób pożądany rozmiar i proporcje obszaru kadrowania. Zauważ, że krawędzie obwiedni są przyciągane do linii pomocniczych, podobnie jak krawędzie zaznaczenia. Jeśli będziesz zadowolony z uzyskanego kształtu obwiedni, naciśnij klawisz Enter, a obraz zostanie wykadrowany. Naciśnięcie klawisza Esc spowoduje anulowanie operacji.

- 9. Aby usunąć niepotrzebne już zaznaczenie, wybierz polecenie Deselect z menu Select (lub po prostu naciśnij Ctrl+D). Aby usunąć z okna dokumentu linie pomocnicze, wybierz polecenie Clear Guides z menu View.
- 10. Zapisz wykadrowany obraz. W tym celu wybierz polecenie Save As z menu File. Pojawi się okno dialogowe Save As. Korzystając z listy rozwijanej Zapisz w, wybierz lokalizację pliku na dysku, a następnie w polu Nazwa pliku wpisz nazwę obrazka. Z listy Format możesz wybrać format pliku, ale pozostaw ustawienie domyślne, tzn. Photoshop (\*.PSD;\*.PDD) — jest to format zapisu plików właściwy dla programu Photoshop. Nie zmieniając pozostałych opcji, kliknij przycisk Zapisz, aby ostatecznie zapisać plik.

Przy okazji wykonywania powyższego ćwiczenia zapoznałeś się z pojęciem "zaznaczania". Zaznaczanie, inaczej wybieranie fragmentów obrazu, jest jednym z kluczowych elementów pracy z programem Photoshop. Przekonasz się o tym wkrótce, kiedy przejdziemy do omawiania bardziej zaawansowanych zagadnień.

### Prostowanie skrzywionego obrazu

Niekiedy samo kadrowanie obrazu nie wystarcza. Zdarza się, że zeskanowany obraz pojawia się w oknie dokumentu programu Photoshop jako przekrzywiony. Co zrobić w takiej sytuacji? Prześledź poniższe ćwiczenie.

#### Prostowanie skrzywionego obrazu

#### $Éwic$ zenie 2.3. – 35.

- 1. Otwórz plik z obrazem, który został nieprawidłowo zeskanowany.
- **2.** Na pasku narzędziowym kliknij ikonę narzędzia Eyedropper  $(\sqrt{\lambda})$ . Jeśli przytrzymasz naciśnięty lewy przycisk myszy (lub klikniesz ją prawym przyciskiem), zobaczysz listę narzędzi ukrytych dostępnych pod ikoną narzędzia Eyedropper. Nas interesuje narzędzie Measure  $(\sqrt{\ })$  — nie puszczając przycisku myszy, wskaż ikonę tego narzędzia. Dopiero teraz zwolnij przycisk myszy.

#### Rysunek 2.9.

Narzędzia ukryte dostępne w grupie narzędzia Eyedropper

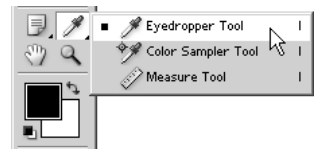

3. Mając wybrane narzędzie Measure, ustaw kursor myszy nad lewym górnym rogiem zeskanowanej fotografii. Naciśnij i przytrzymaj lewy przycisk myszy, a następnie przeciągnij myszą wzdłuż lewej krawędzi fotografii do lewego dolnego rogu obrazka. Dopiero teraz zwolnij przycisk myszy. Długość i kąt narysowanej linii możesz zmieniać, klikając i przesuwając jeden z jej końców (patrz rysunek 2.10).

#### Rysunek 2.10.

Punkty kontrolne linii narysowanej narzędziem Measure, określającej pion

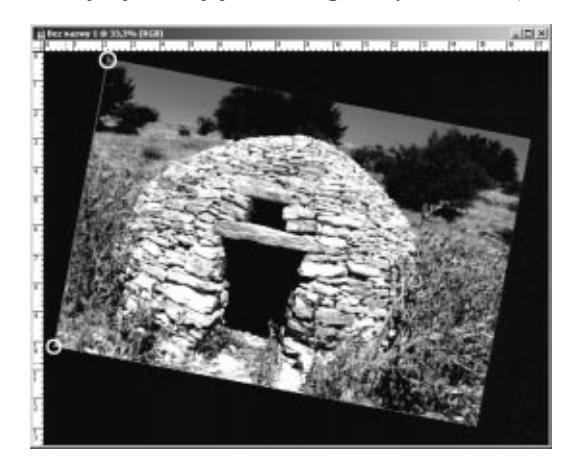

4. Po narysowaniu za pomocą narzędzia Measure linii wyznaczającej pion wybierz polecenie Image/Rotate Canvas/Arbitrary. Na ekranie pojawi się okno dialogowe Rotate Canvas. Zauważ, że program Photoshop automatycznie wstawił tu kąt i kierunek obrotu ilustracji na podstawie wyznaczonego przed chwilą pionu. Kliknij przycisk OK, a ilustracja zostanie obrócona.

#### Rysunek 2.11.

Okno dialogowe Rotate Canvas

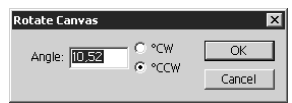

5. Aby zakończyć naprawianie błędnie zeskanowanej ilustracji, należy jeszcze obraz wykadrować. Posłuż się w tym celu jedną z dwu metod kadrowania opisanych w poprzednim ćwiczeniu. Na koniec zapisz plik.

#### Rysunek 2.12.

Końcowy efekt obrócenia obrazu za pomocą narzędzia Measure oraz polecenia Rotate Canvas

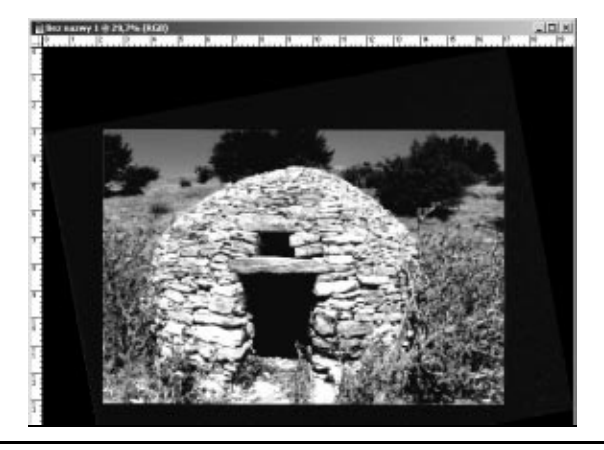

Zmiana wielkości, kadrowanie i prostowanie obrazu to wstępne czynności, mające na celu przygotowanie go do dalszej obróbki. W zależności jednak od zamierzonego miejsca publikacji obrazu, może zajść potrzeba zmiany sposobu rozbarwiania obrazu oraz formatu zapisu pliku. Wykonamy teraz kilka ćwiczeń dotyczących wspomnianych czynności.

### Zmiana systemu barwnego obrazu

Zazwyczaj obrazy, z którymi pracujemy w programie Photoshop, wyświetlane są w trybie RGB (patrz poprzedni rozdział) lub CMYK. RGB jest odpowiedni do prezentacji obrazów na ekranie monitora, ale zupełnie nie nadaje się do przygotowania ich na potrzeby druku. W procesie drukowania używa się bowiem (najczęściej) rozbarwień CMYK. Przed przeniesieniem ilustracji na przykład do programu przeznaczonego do składu publikacji (takiej jak Adobe PageMaker, bądź Adobe InDesign), powinieneś wykonać konwersję obrazu na ten system barwny. O ile zmiana trybu wyświetlania kolorów z i do trybu Lab może być wykonana na dowolnym etapie edycji (nie wpływa na informację o kolorach poszczególnych pikseli), o tyle konwersja na kolory CMYK powinna być ostatnim etapem w procesie przygotowania obrazka na potrzeby druku. Zobaczmy teraz, jak to się robi.

#### Zmiana systemu barwnego RGB na CMYK

```
Éwiczenie 2.4.4.95.4
```
- 1. Otwórz obraz, w którym kolory wyświetlane są w trybie RGB (zapewne wszystkie obrazy pochodzące z internetu są obrazami RGB; możesz także posłużyć się jednym z plików pochodzących z oryginalnej płyty CD-ROM z programem Adobe Photoshop 7.0).
- 2. Po wyświetleniu obrazu w oknie dokumentu wybierz polecenie *Image/Mode/CMYK* Color. Spowoduje to wykonanie konwersji obrazu do systemu CMYK.
- **3.** Wybierz ponownie polecenie *Image/Mode*. Zauważ, że na liście trybów wyświetlania kolorów zaznaczona jest obecnie opcja CMYK Color. Również na pasku tytułowym okna dokumentu widnieje teraz informacja, że obraz wyświetlany jest w systemie barwnym CMYK.

#### Rysunek 2.13.

Pasek tytułowy okna dokumentu po dokonaniu konwersji obrazu do systemu barwnego CMYK

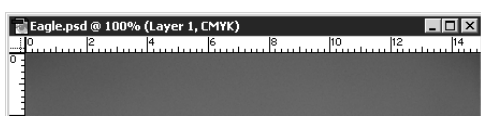

#### Zmiana systemu barwnego RGB na Lab

 $Éwiczenie 2.5.  $\rightarrow \odot \odot \cdots$$ 

- 1. Otwórz obraz, w którym kolory wyświetlane są w trybie RGB.
- 2. Po wyświetleniu obrazu w oknie dokumentu wybierz polecenie *Image/Mode/Lab* Color. Spowoduje to wykonanie konwersji obrazu do systemu Lab.

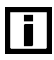

System barwny Lab jest — w odróżnieniu od systemów RGB oraz CMYK — niezależny od emitującego obraz urządzenia. Kolory w systemie Lab określane są przez podanie wartości jasności piksela oraz wartości dodatkowych dwu zmiennych, oznaczających barwę. Systemu Lab używa się zazwyczaj do porównywania kolorów.

## Zapisywanie plików w różnych formatach

Photoshop umożliwia zapisywanie plików w wielu różnych formatach, w zależności od zamierzonego miejsca publikacji obrazu. Jeśli chcesz poznać wszystkie dostępne w Photoshopie formaty zapisu plików, wykonaj poniższe ćwiczenie.

#### Wybór formatu zapisu pliku

Ćwiczenie 2.6.

1. Po uruchomieniu programu utwórz nowy pusty dokument, wybierając polecenie New z menu File (lub naciskając  $Ctrl+N$ ). Pojawi się okno dialogowe New, w którym możesz dokonać wstępnych ustawień dokumentu (takich jak nazwa, wielkość, rozdzielczość, system barwny i wypełnienie tła). Po określeniu początkowych ustawień dokumentu, kliknij przycisk OK.

Save As

2. Wybierz polecenie Save As z menu File. Pojawi się okno dialogowe Save As. Kliknij listę rozwijaną Format, a zobaczysz zestaw dostępnych w programie Photoshop formatów zapisu plików. Pamiętaj, że dostępne w momencie zapisu pliku formaty uzależnione są od systemu barwnego obrazu ― na przykład dla obrazów CMYK wybór jest bardziej ograniczony niż w przypadku obrazów RGB.

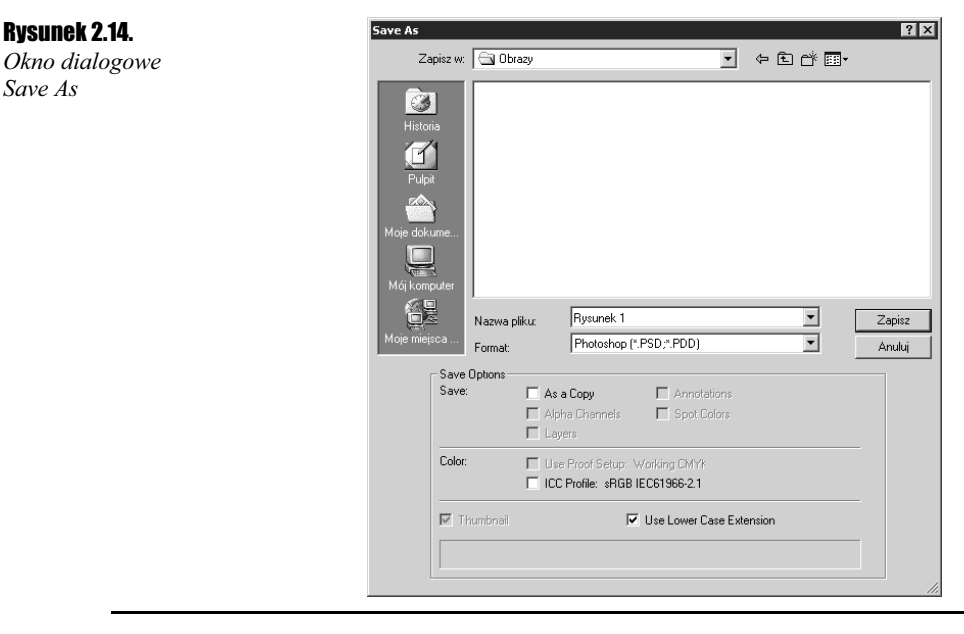

W rozdziale tym omówiliśmy wstępne przygotowanie obrazów do dalszej obróbki w programie Photoshop. Następnie zajmiemy się już bardziej zaawansowanymi czynnościami edycyjnymi, między innymi korekcją kolorów oraz stosowaniem podstawowych filtrów.